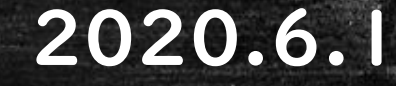

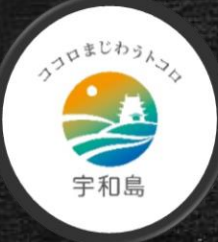

#### 宇和島市教育委員会

## オンラインで健康観察!

#### ~Zoom·iOS,iPadOS,Android編~

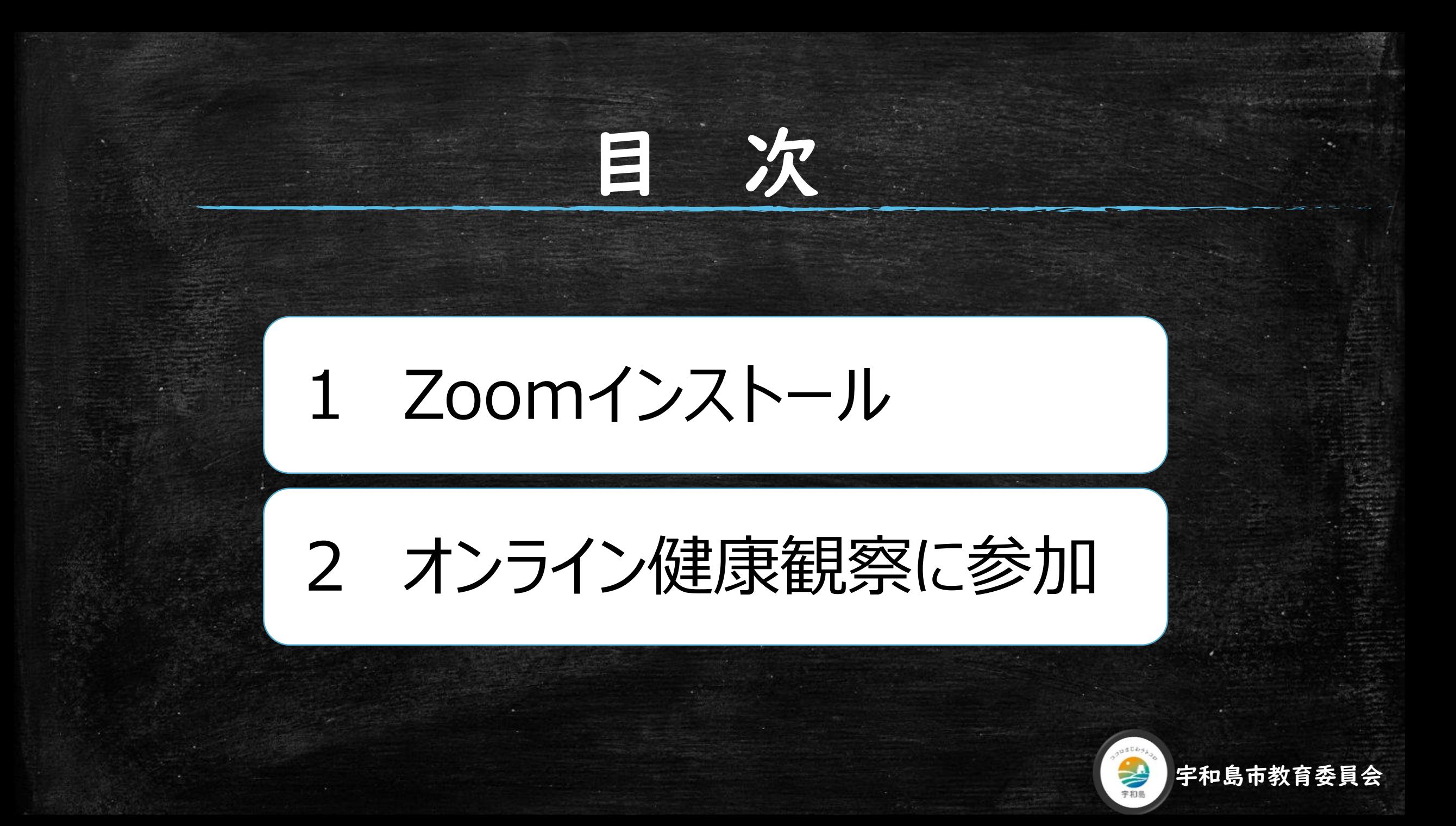

# 1.1 Zoomアプリを検索

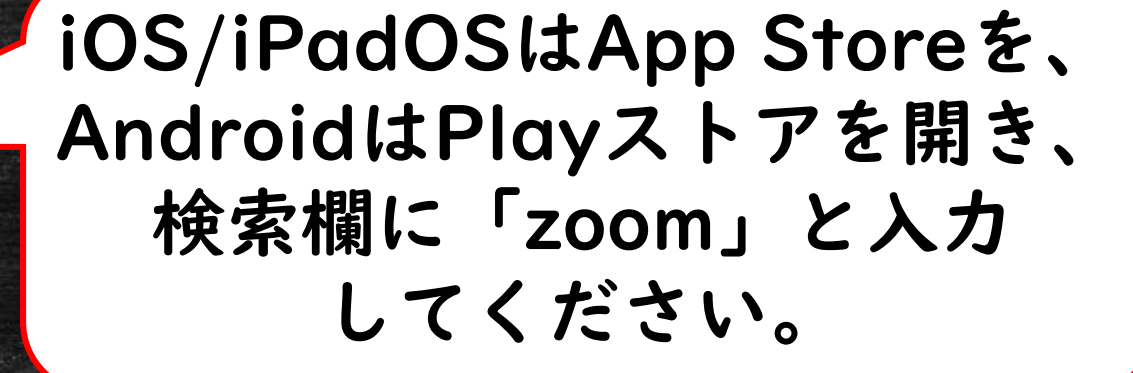

 $\frac{1}{2}$ 

App Store Play ストア

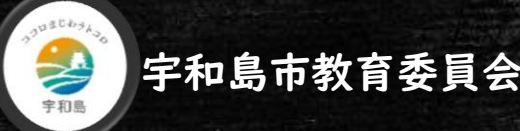

# 1.2 Zoomアプリをインストール

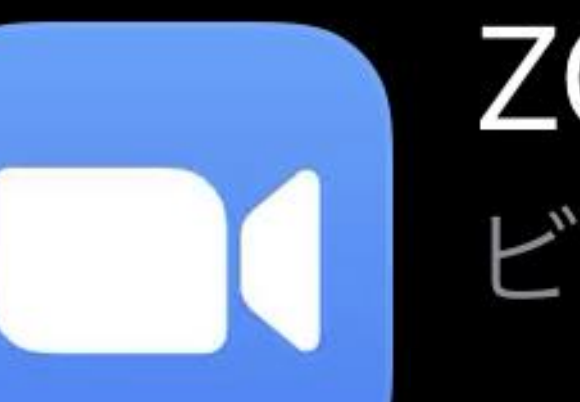

### **ZOOM Cloud Meetings** ビジネス

候補が複数表示されますが、ZOOM Cloud Meetingというアプリが該当のアプリです。 「入手」もしくは「インストール」をクリッ クしてください。

宇和島市教育委員会

## 2.1 Zoomを起動

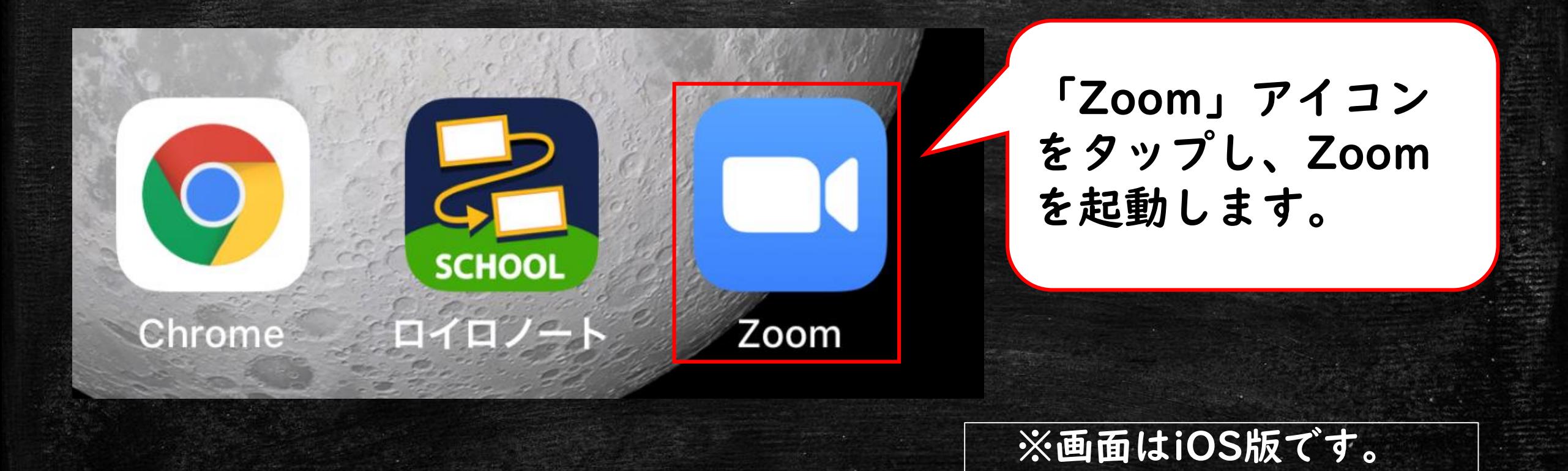

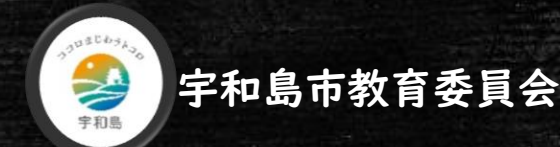

## 2.2 ミーティングに参加

**Start a Meeting** 

Start or join a video meeting on the go

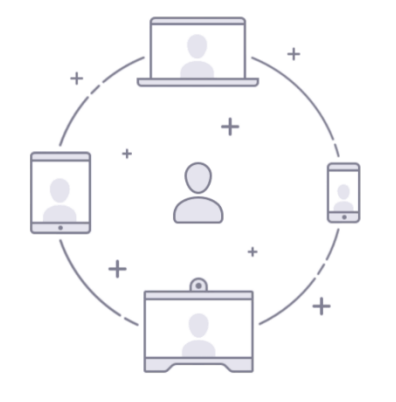

ミーティングに参加

サイン アップ

サイン イン

「ミーティングに参加」を クリックします。

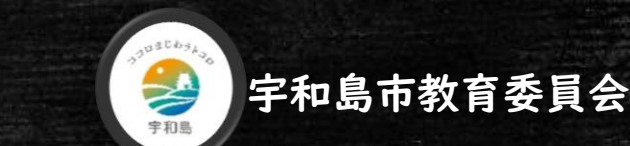

## 2.3 IDと名前を入力

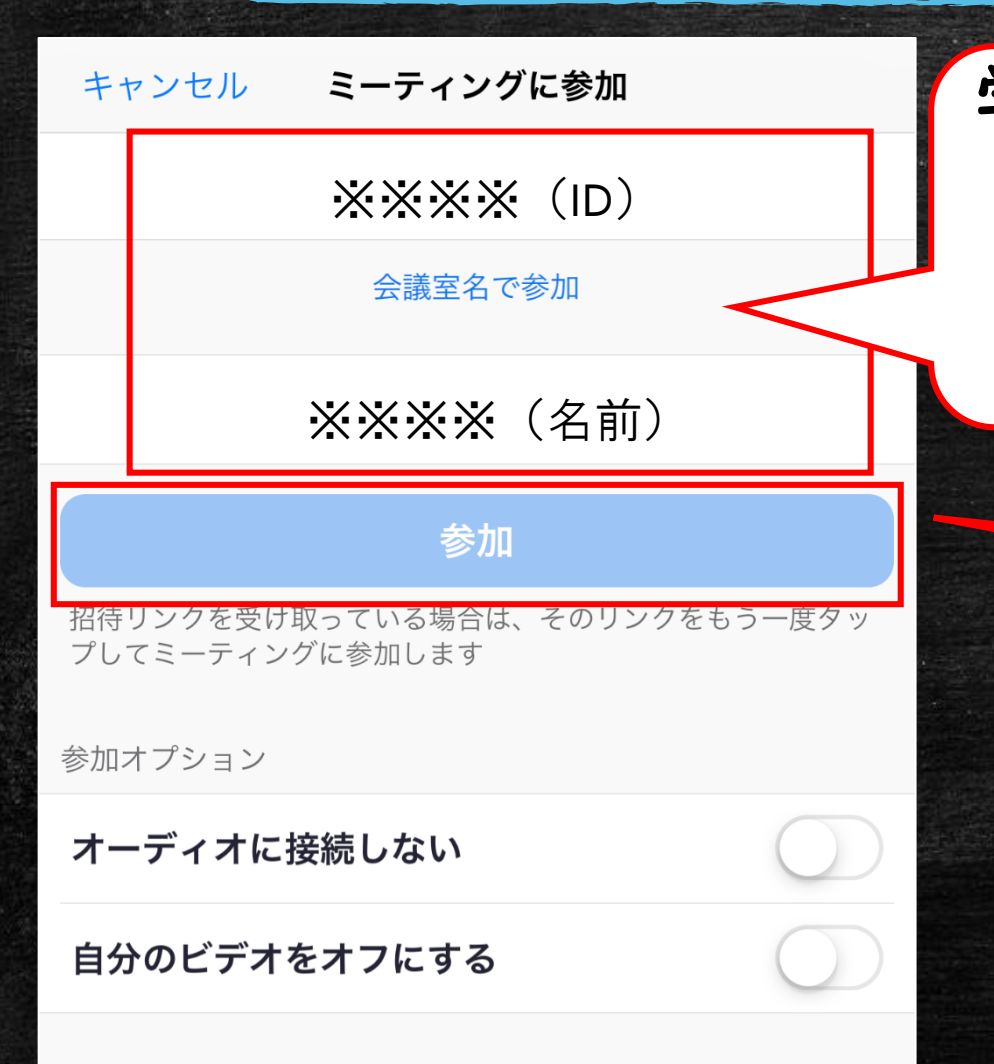

#### 学校から配布された「ミーティングID」と 「名前」を入力してください。 ※ニックネームではなく本名で お願いいたします。

#### IDと名前の入力が終わったら、 「参加」をクリックします。

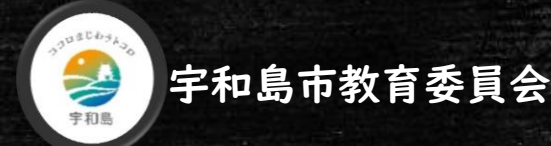

# 2.4 ミーティングパスワードを入力

#### ミーティング パスワードを入力して ください

#### 学校から配布された 「ミーティングパスワード」を 入力してください。

※※※※

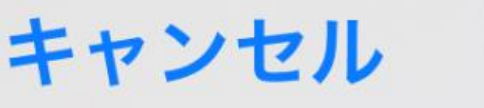

続行

#### 入力が終わったら、 「続行」をクリックします。

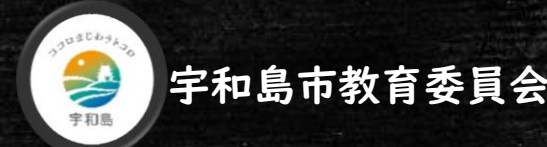

## 2.5 ビデオ付きで参加

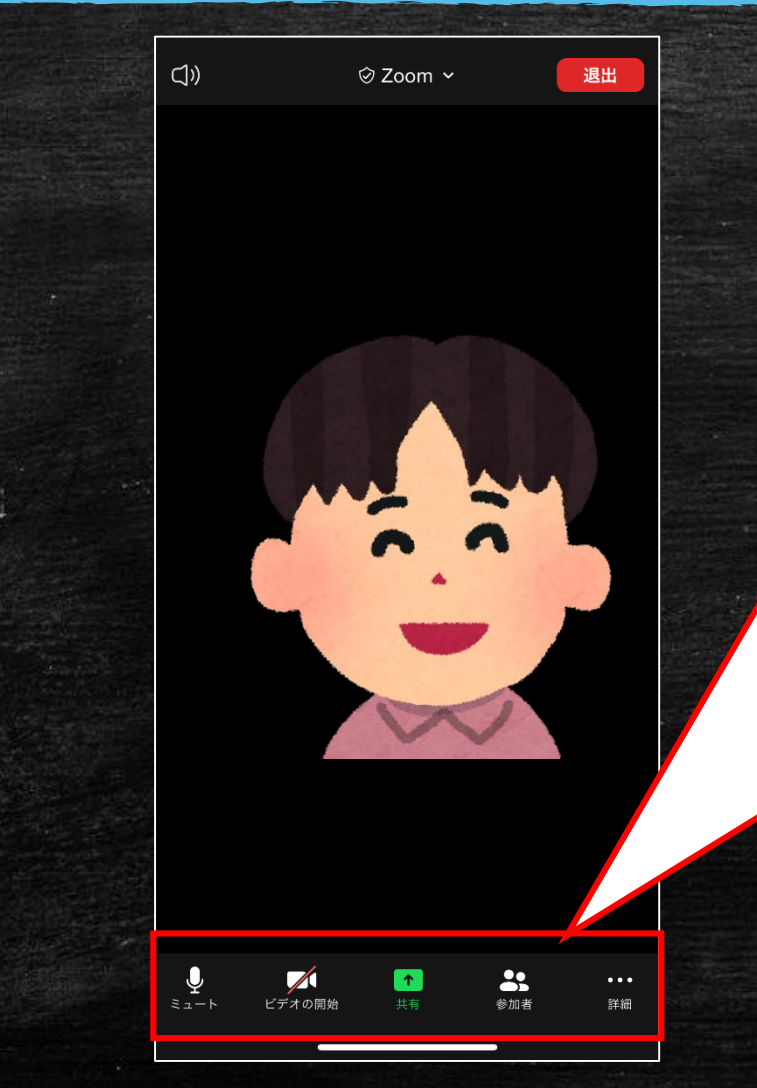

Zoomからマイク・カメラへの アクセスを求められたら、「許 可」をタップします。 他のユーザーの音声を聞くには オーディオに参加してくださいと 表示されたら、「インターネット を使用した通話」をタップしてく ださい。 それ以降でも、ここで変更が可 能です。

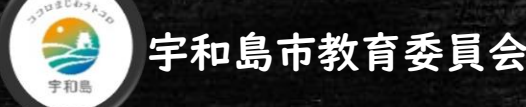

## 2.6 ウェイティングルーム

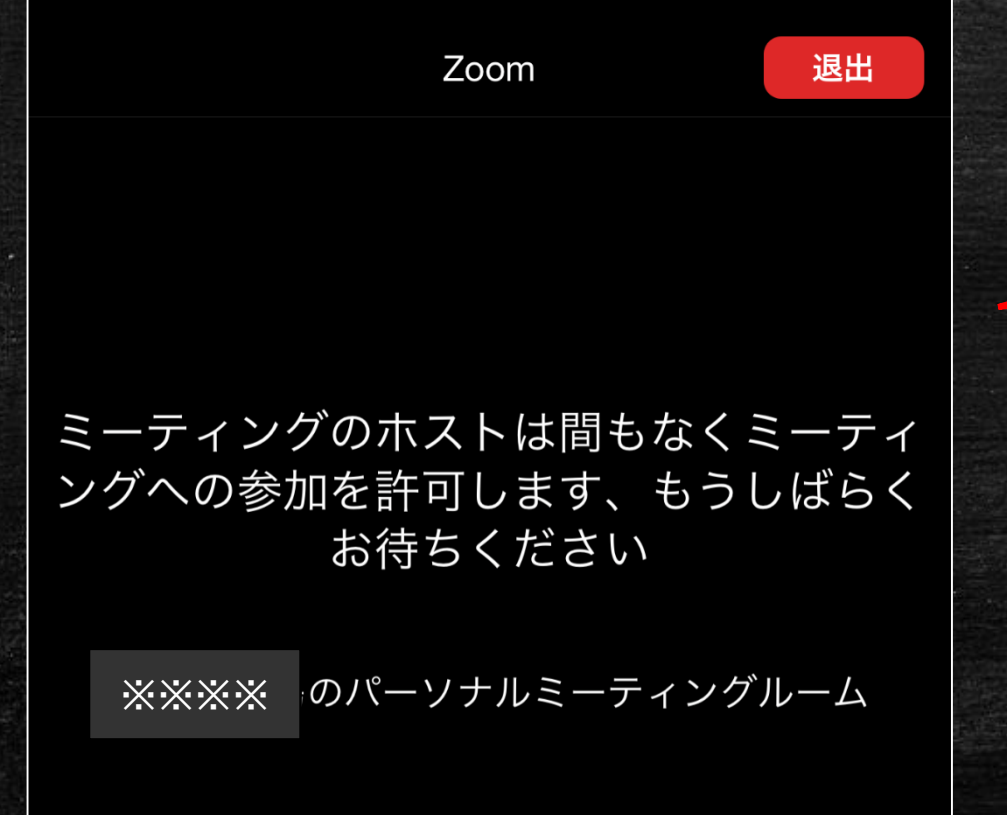

#### 学校から参加の許可が出ますので しばらくお待ちください。

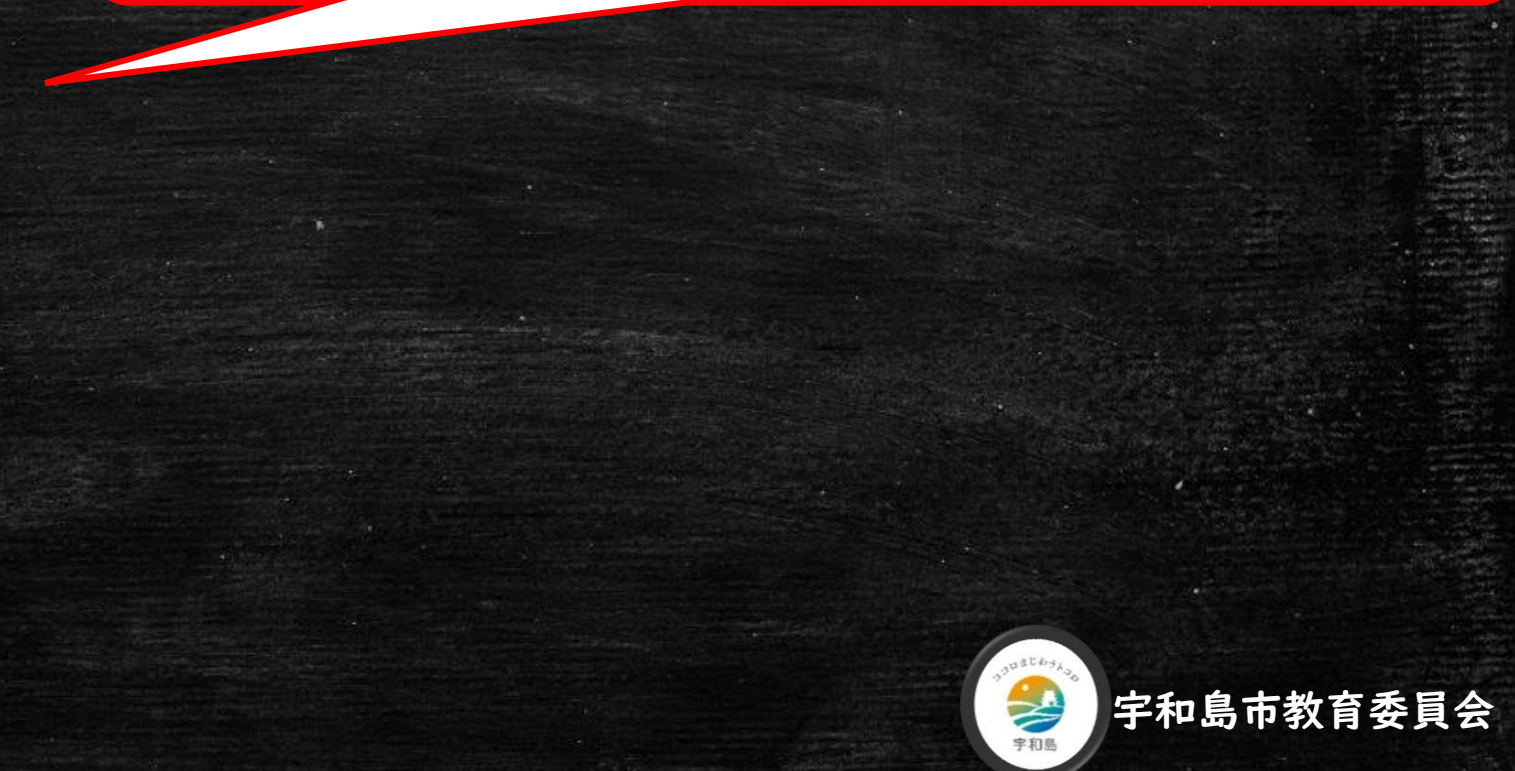

## 2.7 オンライン健康観察開始

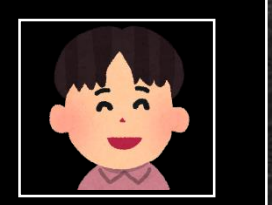

#### 学校からの参加許可が出ましたら オンライン健康観察開始です

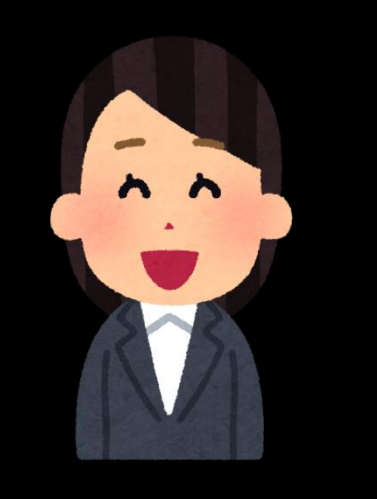

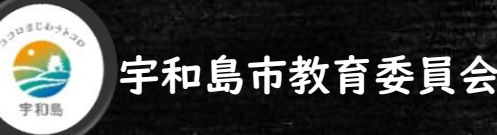